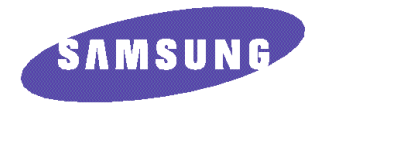

## **Installation Guide ML-85G/85G plus**

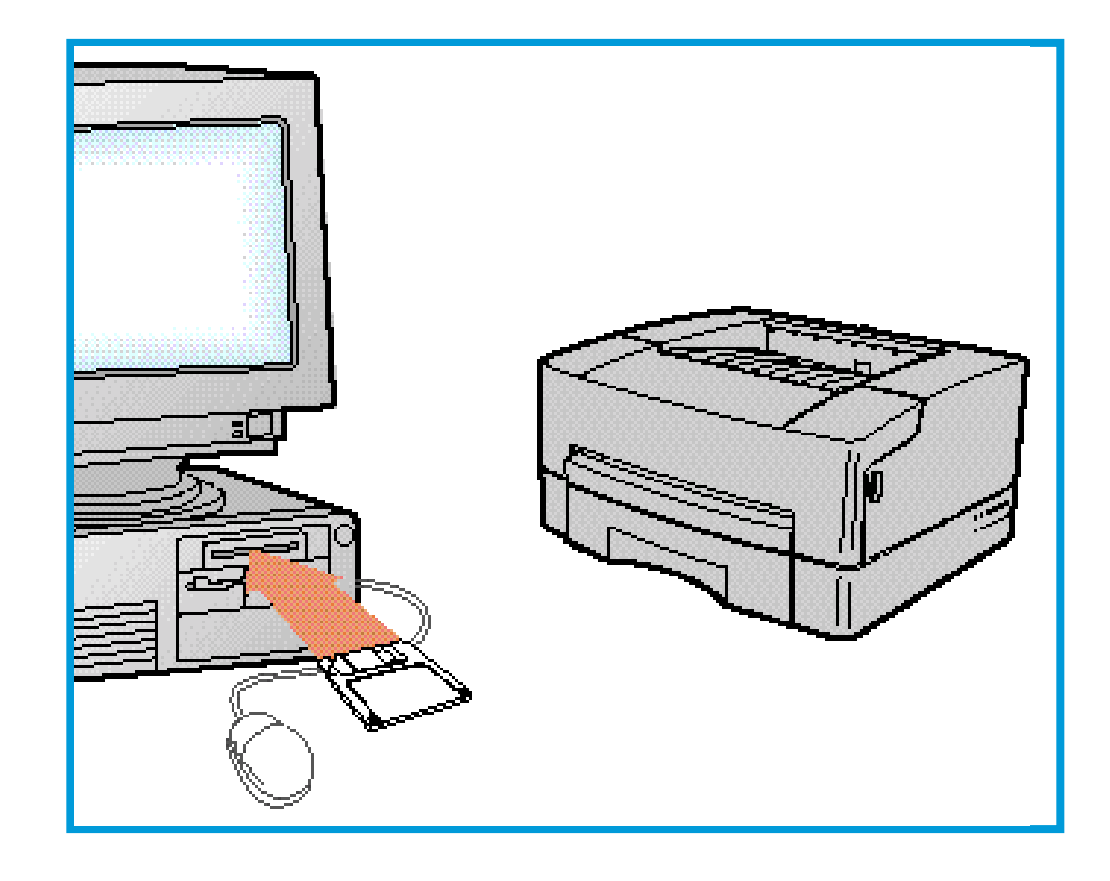

P/N. JC68-60945A

**ELECTRONICS** 

SAMSUNG

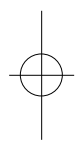

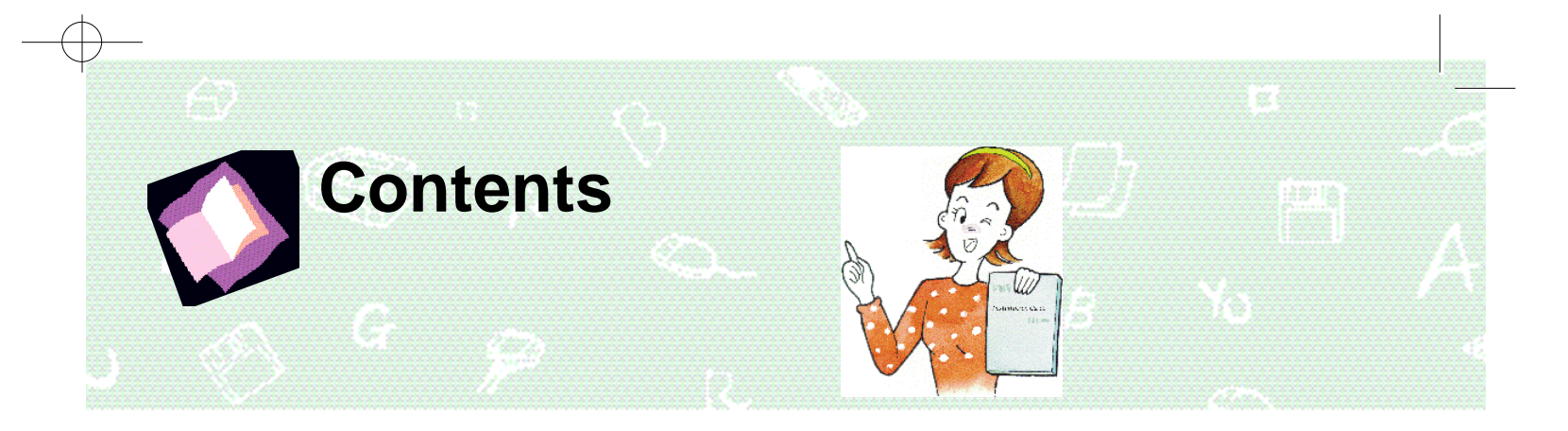

### **Before using**

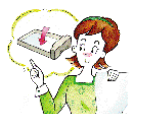

**Driver Setup**

Installing the Toner Ca Supplying Paper .......... Connecting Computer and Installing Printer Driver and

### **Printing (Windows**

**Installing Driver .........** Setting as Default Printer .. Printing . . . . . . . . . . . . . . . . . . . . . . . . . . . . . . . . . . . . . . . . . . . . . . . . . . . . . . . . . . . . . . . . . . . . . . . . . 8 Uninstalling Drivers .........

### Printing (Window

Installing Driver ........ Setting as Default Printer. Printing . . . . . . . . . . . . . . . . . . . . . . . . . . . . . . . . . . . . . . . . . . . . . . . . . . . . . . . . . . . . . . . . . . . . . . . . 13 Uninstalling Drivers .........

Printing to a Net Setting up a Host PC Setting up WPS Driver onto

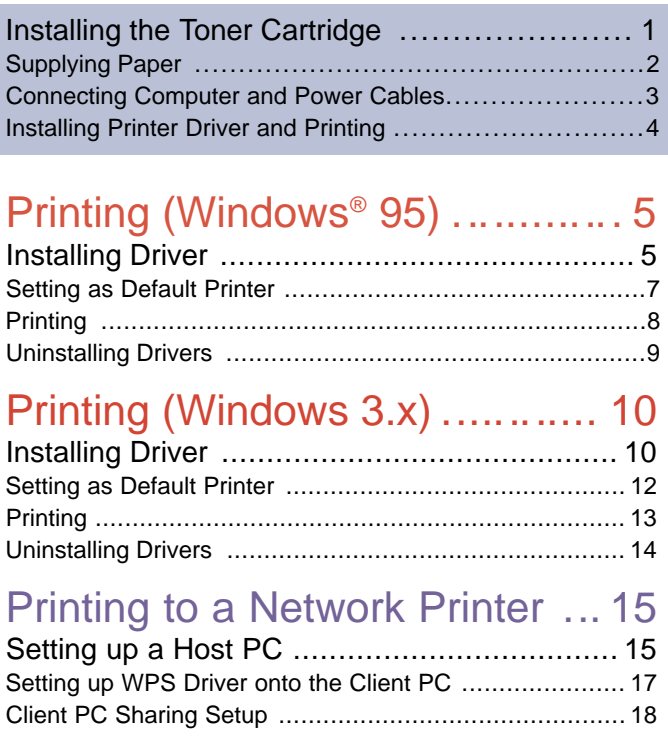

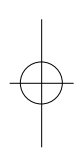

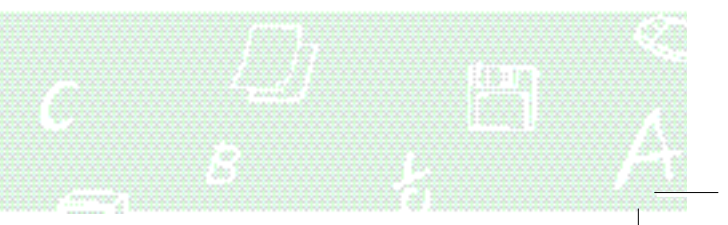

## **Installing the Toner Cartridge** Remove contents and packing material.

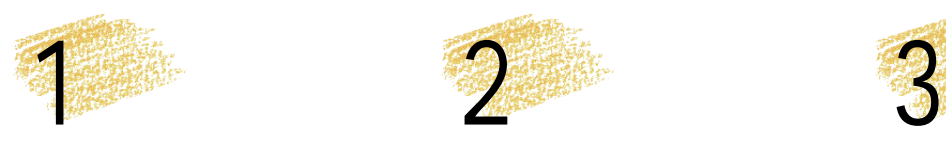

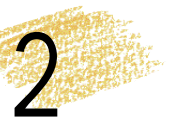

Place the cartridge on a stable surface, then pull out pressing the release button. close the cover. the tape attached to top of cartridge, as shown.

• Place a protective sheet of paper toner leakage.

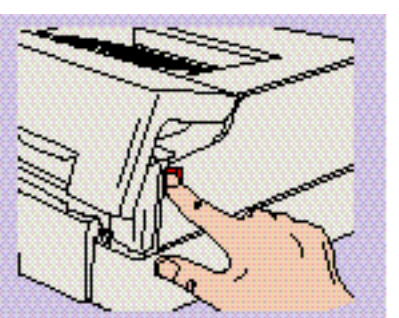

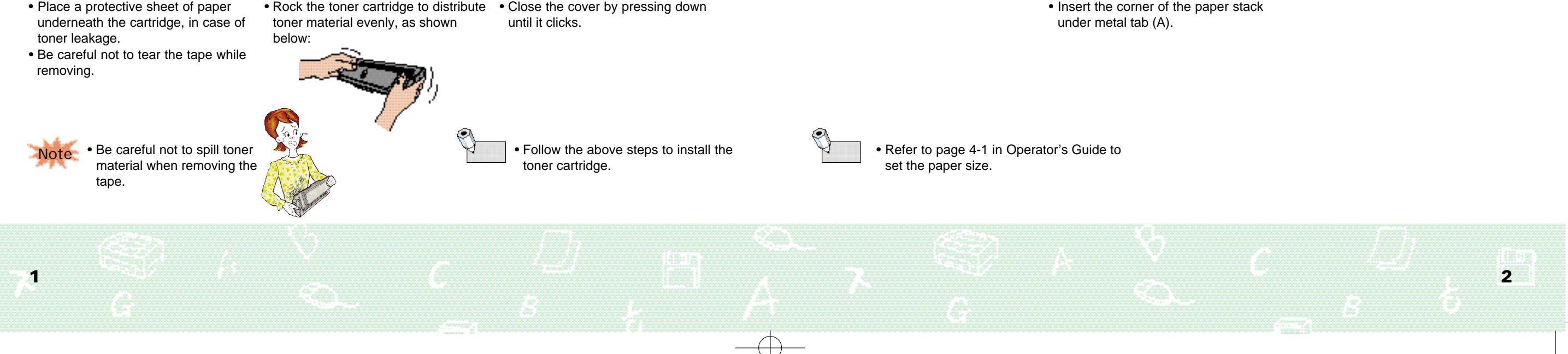

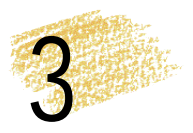

toner material evenly, as shown

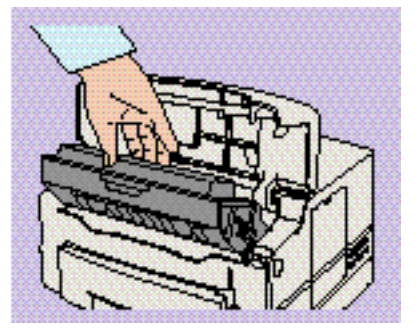

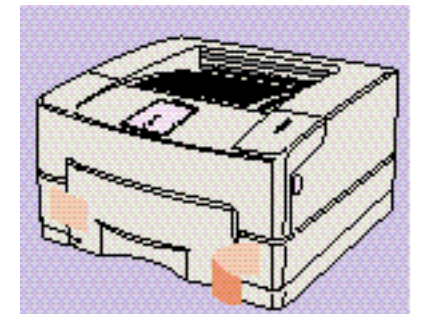

Open the Top Cover by

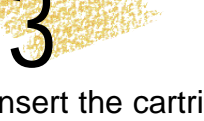

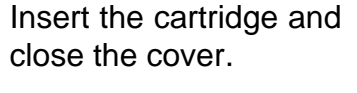

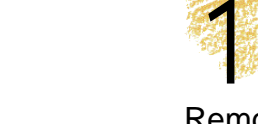

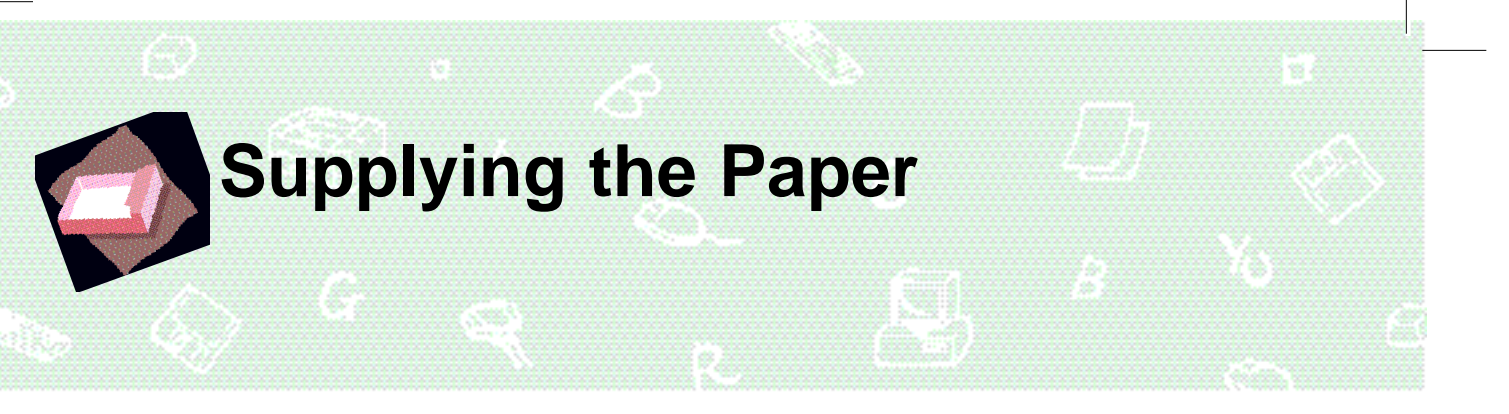

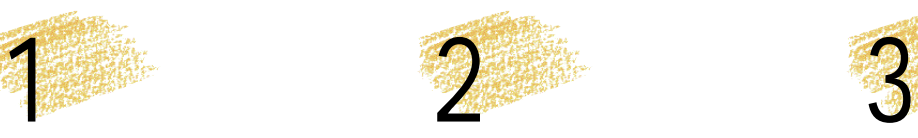

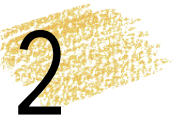

Remove the sealing tapes and slide out the Paper Cassette.

Place blank paper into the Cassette.

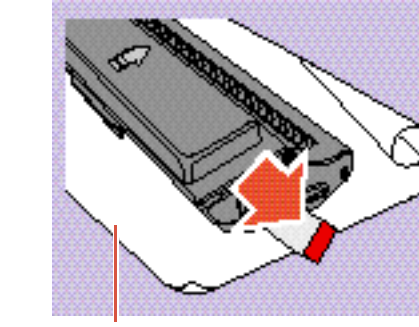

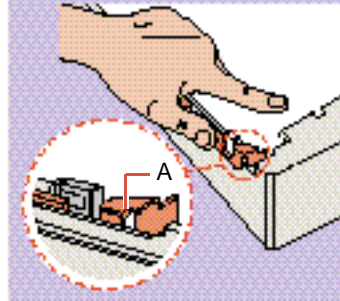

• Insert the corner of the paper stack under metal tab (A).

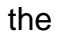

Push the Cassette back into place.

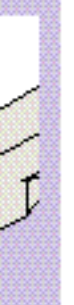

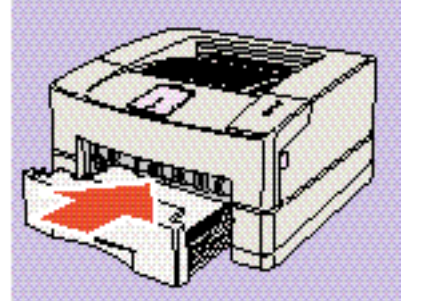

From this point forward, you will be guided through driver installation and printing documents.

The setup program is compatible with Windows 3.x and Windows 95.

This *Installation Guide* describes only setup and printing examples. To learn more details about the product, read the *Operator's Guide* supplied with the printer.

### **System Requirement**

(Note that the ML-85G/85G plus printer does not support switchbox connections.)

- IBM or compatible with 386 or higher processor
- Free disk space of at least 4Mb
- More than 8Mb RAM memory (16Mb recommended, and note print speed will increase as system memory is increased.)

### **Before Installation**

Remove all other printer drivers before running Setup program, or change the printer ports to 'FILE'. If not, printing operation may fail.

3

# **Connecting Computer and Power Cables**

- Be sure to remove power from both computer and printer.

1

### Connect printer to computer.

- •A printer cable is not included with the printer, and must be supplied by the user.
- For best performance, use a good quality shielded cable with IEEE 1284-compatible pin configuration (Centronics).

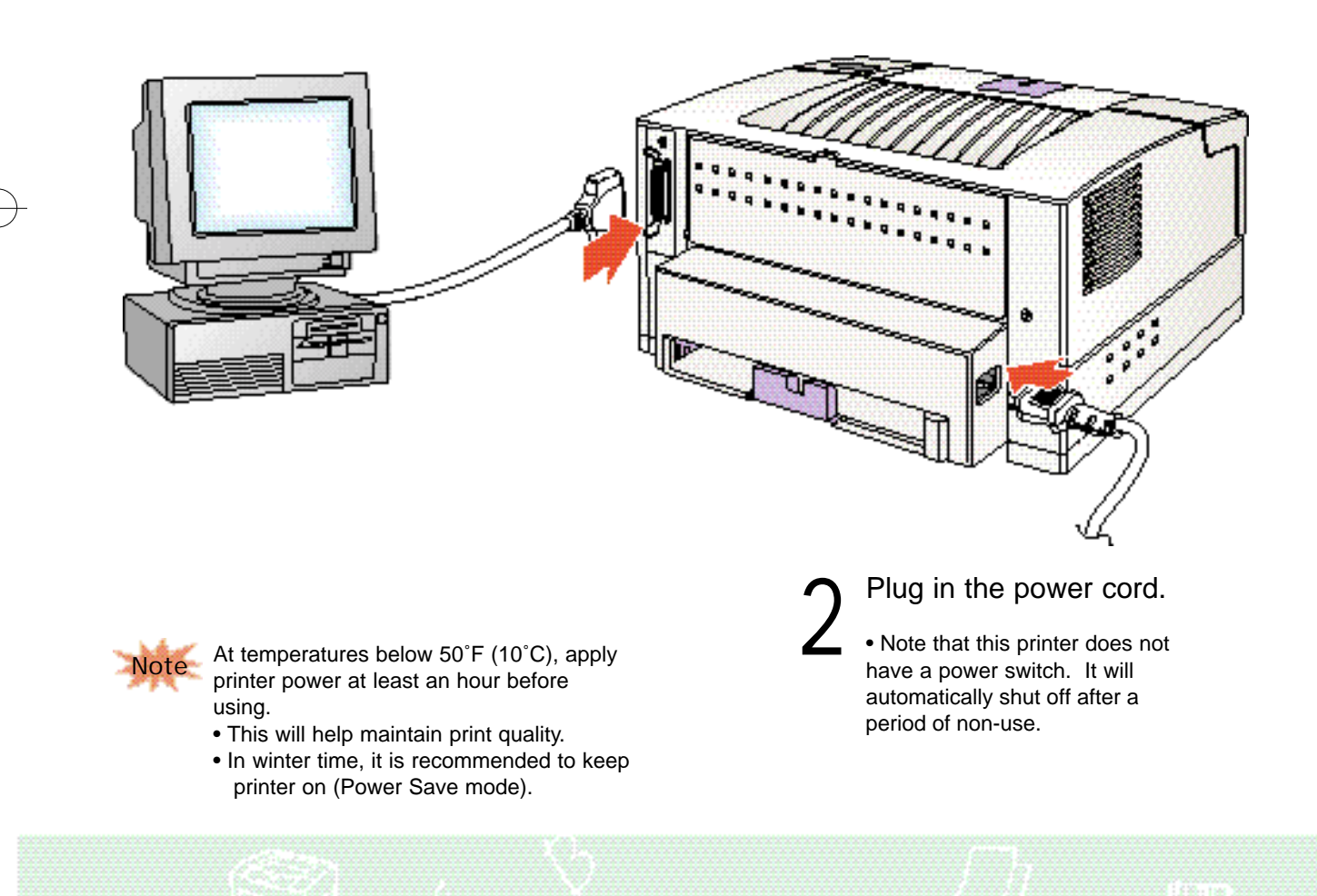

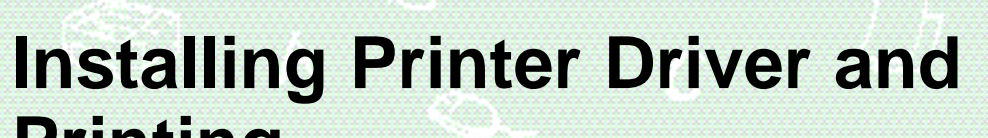

**Printing**

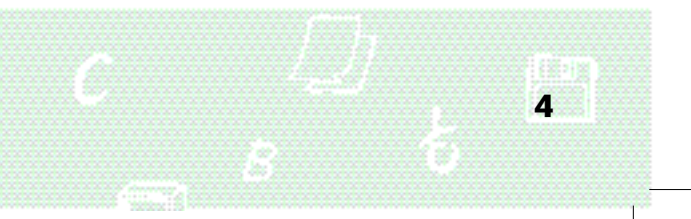

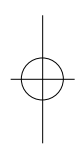

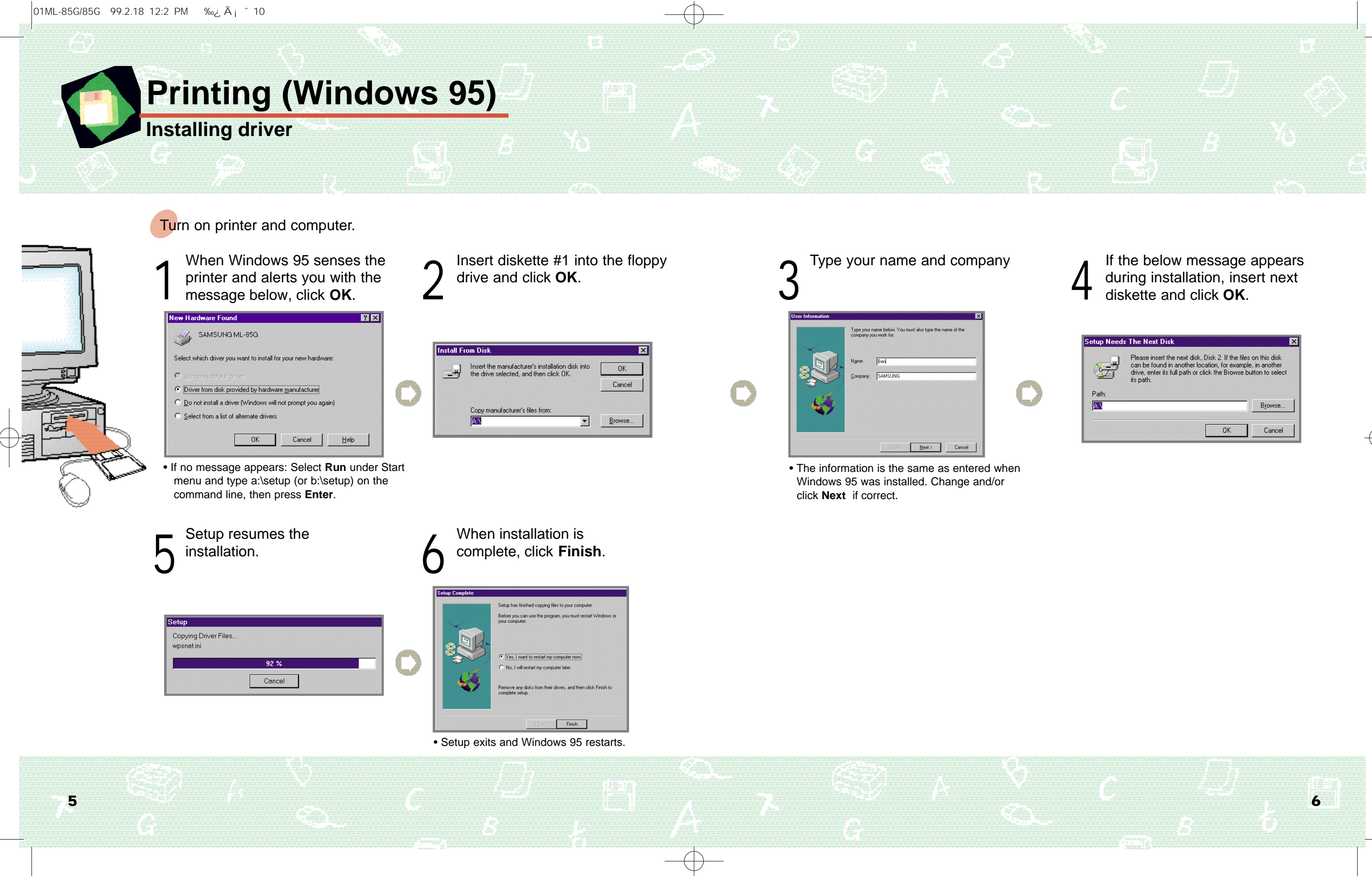

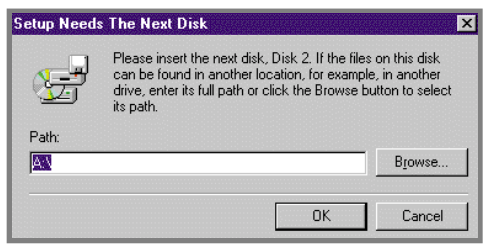

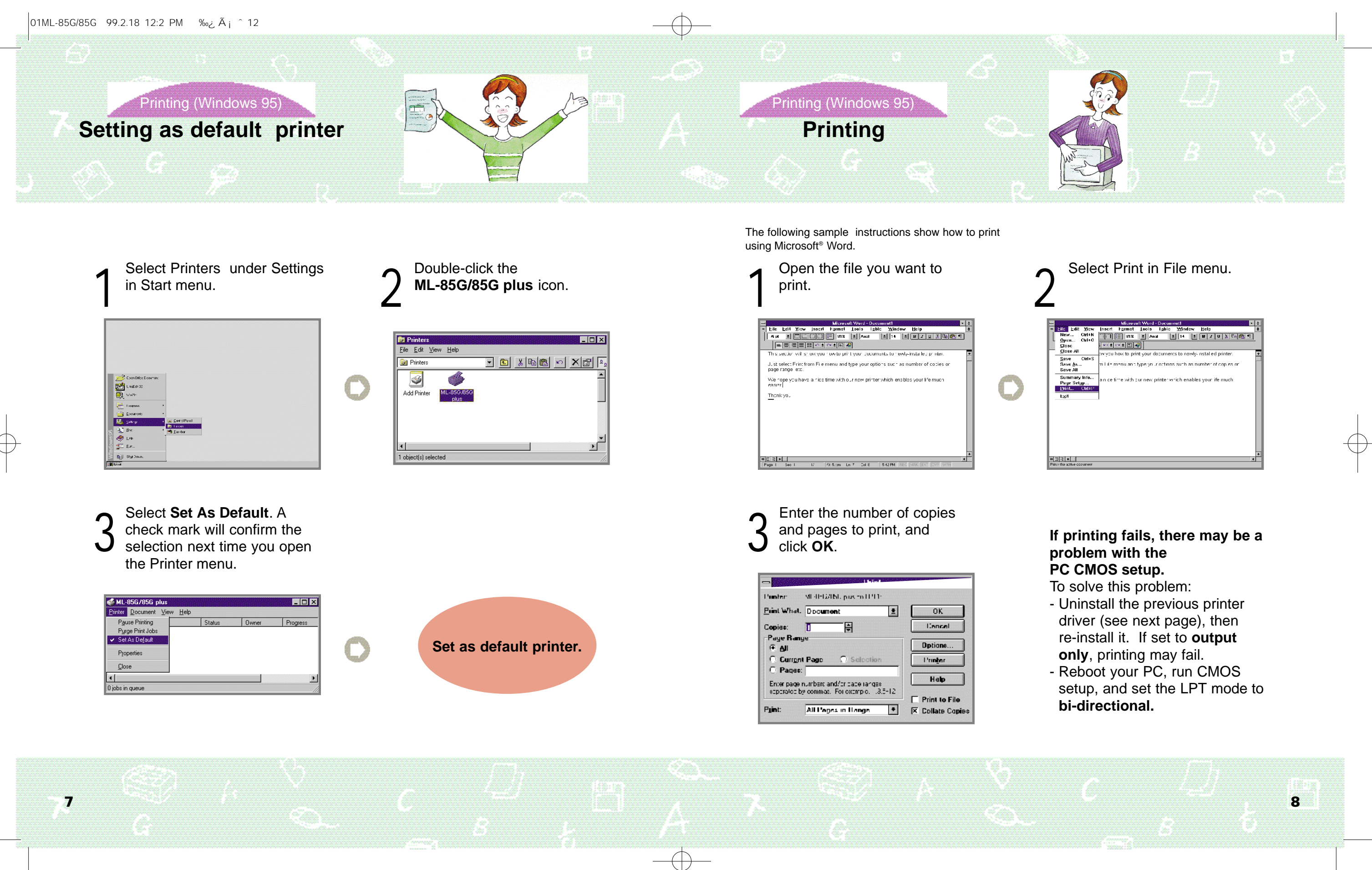

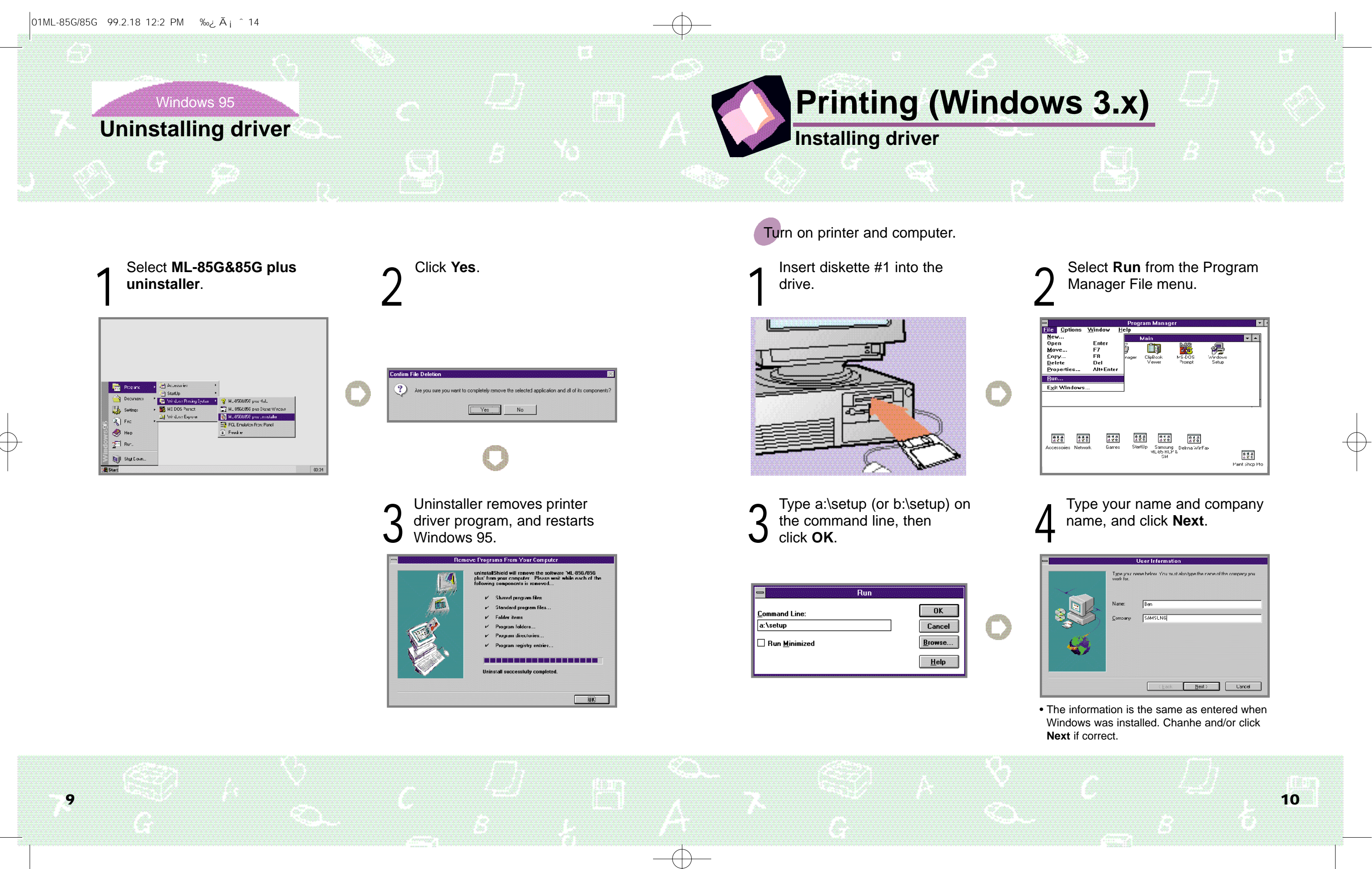

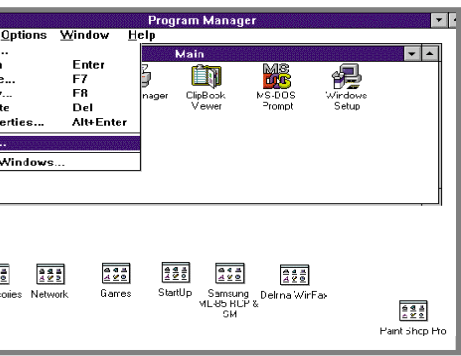

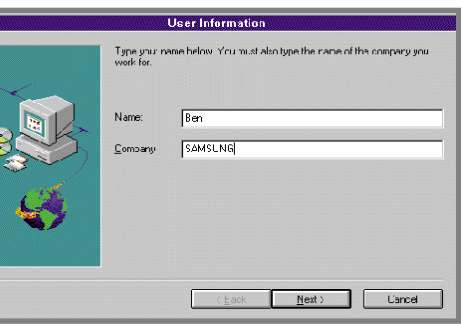

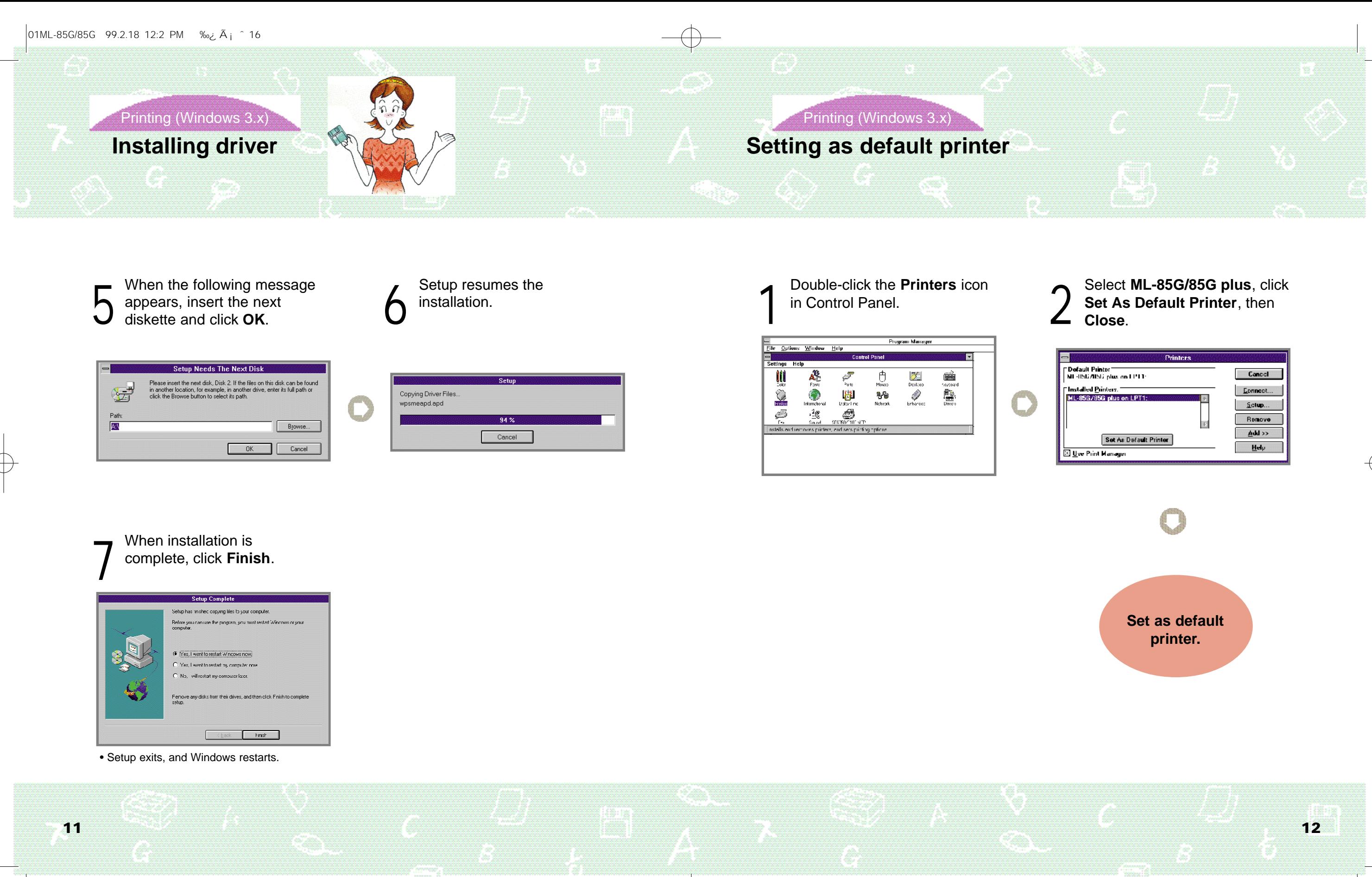

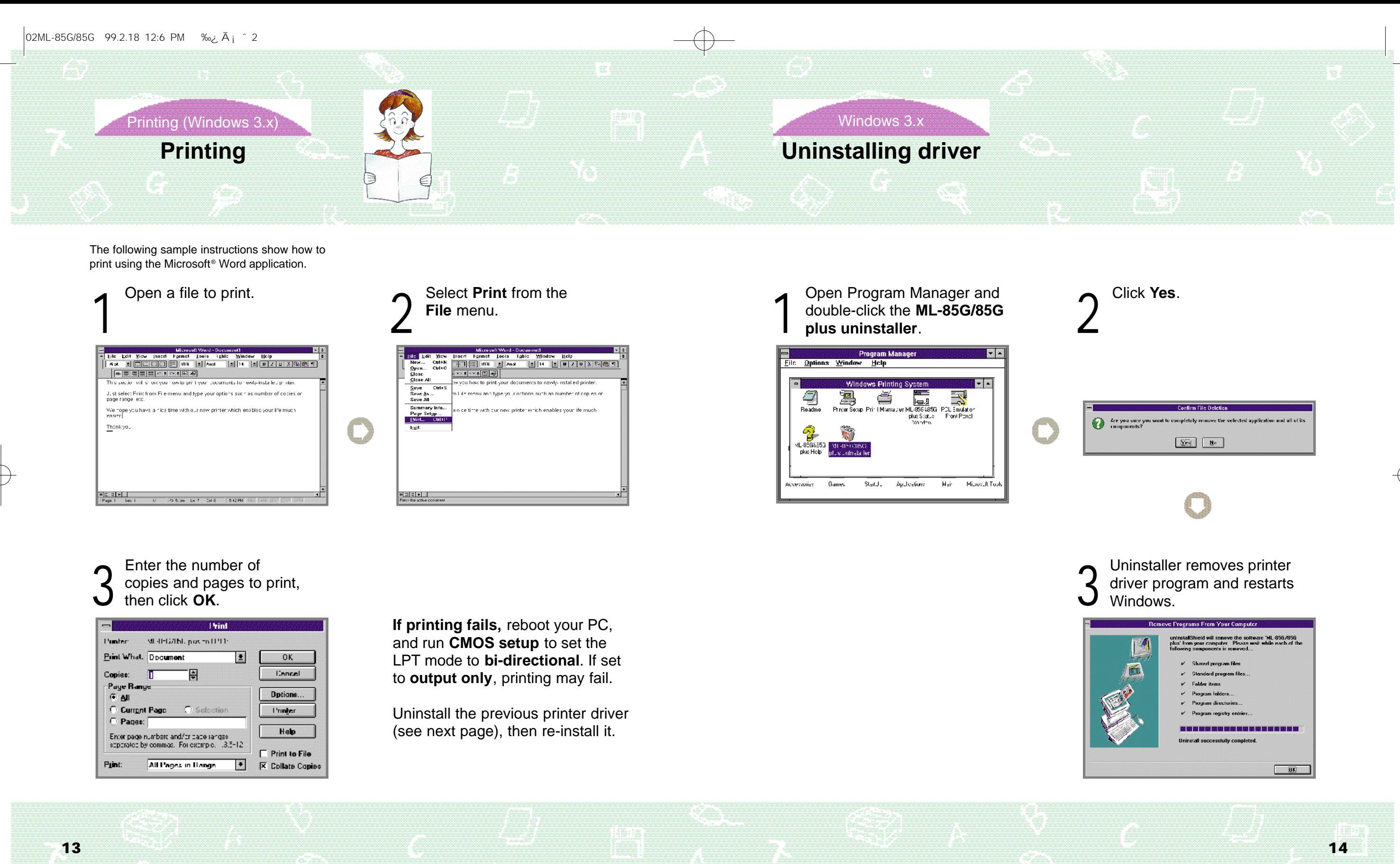

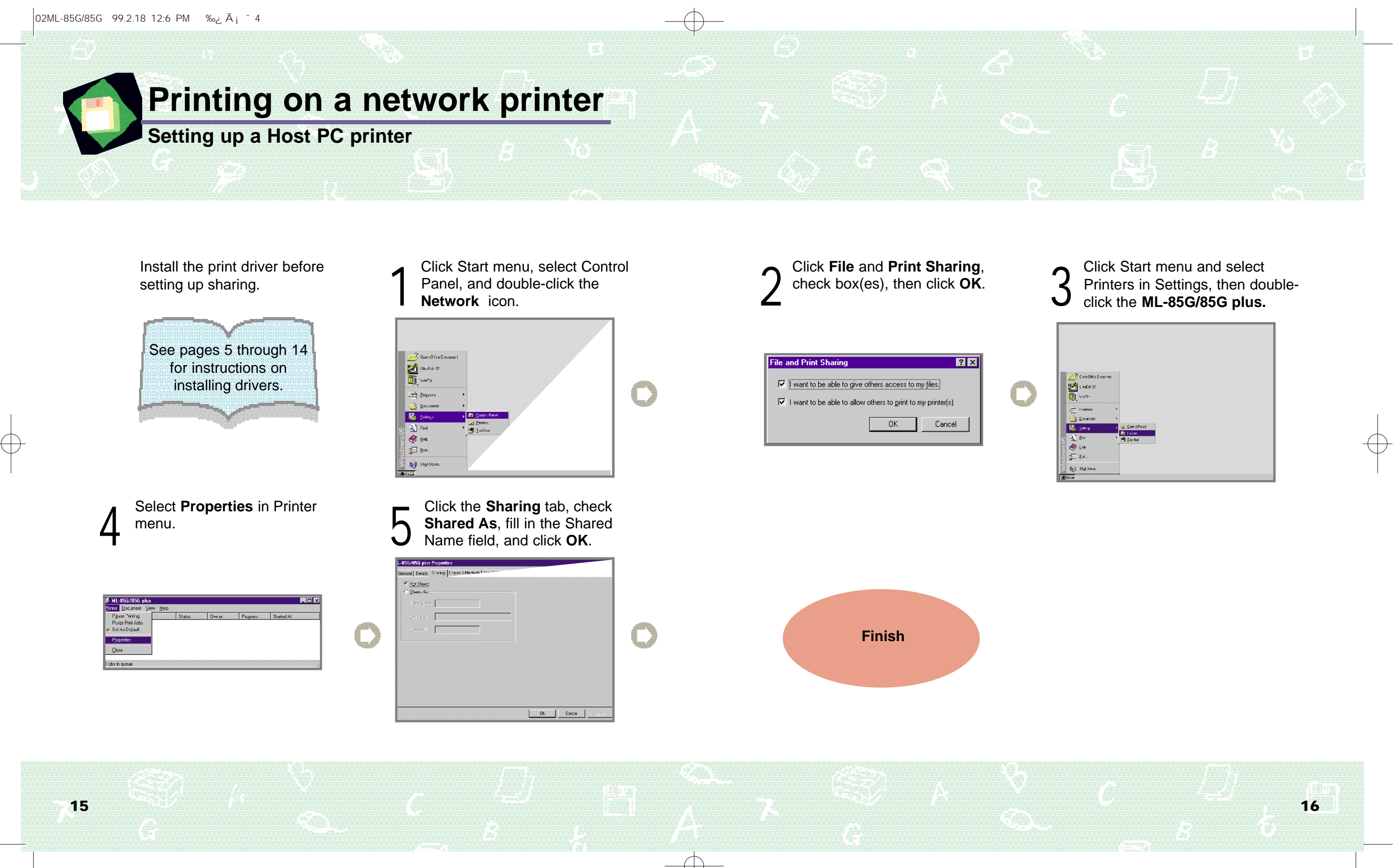

![](_page_9_Picture_47.jpeg)

![](_page_10_Figure_8.jpeg)

![](_page_10_Picture_9.jpeg)

Before setting up sharing, printer driver should be installed. See pages 5 through 14.

Panel, then double-click Printer. Click Start menu, select Control Panel, then double-click **Printer**.

Double-click **ML-85G/85G** plus, then choose **Properties**<br>
from the Printer menu.

![](_page_10_Picture_0.jpeg)

![](_page_10_Picture_106.jpeg)

![](_page_10_Picture_107.jpeg)

![](_page_10_Picture_6.jpeg)

![](_page_10_Picture_108.jpeg)

Click Browse, select your printer's name, then click **OK**.

![](_page_10_Picture_11.jpeg)

![](_page_10_Picture_12.jpeg)

![](_page_10_Picture_14.jpeg)

![](_page_10_Picture_13.jpeg)